Tutorial para alterar ou resetar a sua senha de domínio uefs.br, caso a tenha esquecido. Essa credencial é necessária para o login em computadores da UEFS Siga os passos abaixo:

> Quando esquecer a senha, acesse o endereço disponível em https://cdu.uefs.br/ e clique em "Esqueci minha senha", como no exemplo abaixo:

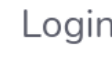

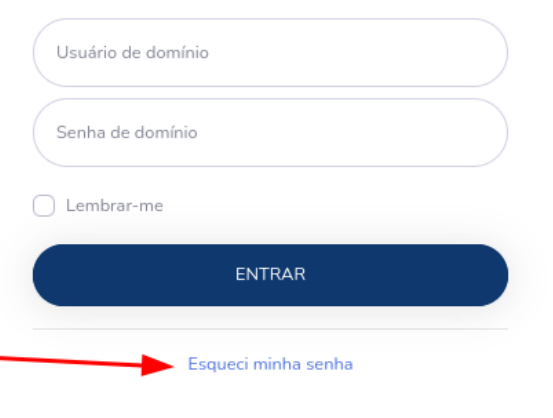

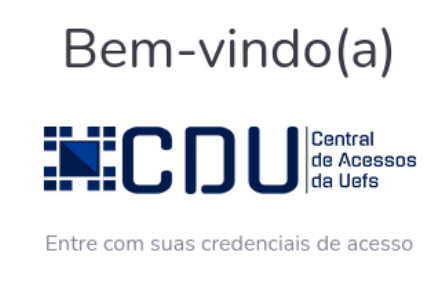

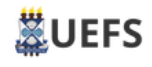

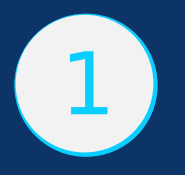

Ao clicar no link Esqueci minha senha, você será redirecionado para a página exemplificada abaixo. Insira seu e‐mail ins�tucional no padrão SEI e clique em Buscar. Caso seu e‐mail seja encontrado na base de dados do domínio UEFS, você receberá um e‐mail para redefinição de sua senha. Caso isso não ocorra, entre em contato com nossa central de Atendimento SERVICE DESK, através do e‐mail sd@uefs.br relatando o problema ocorrido

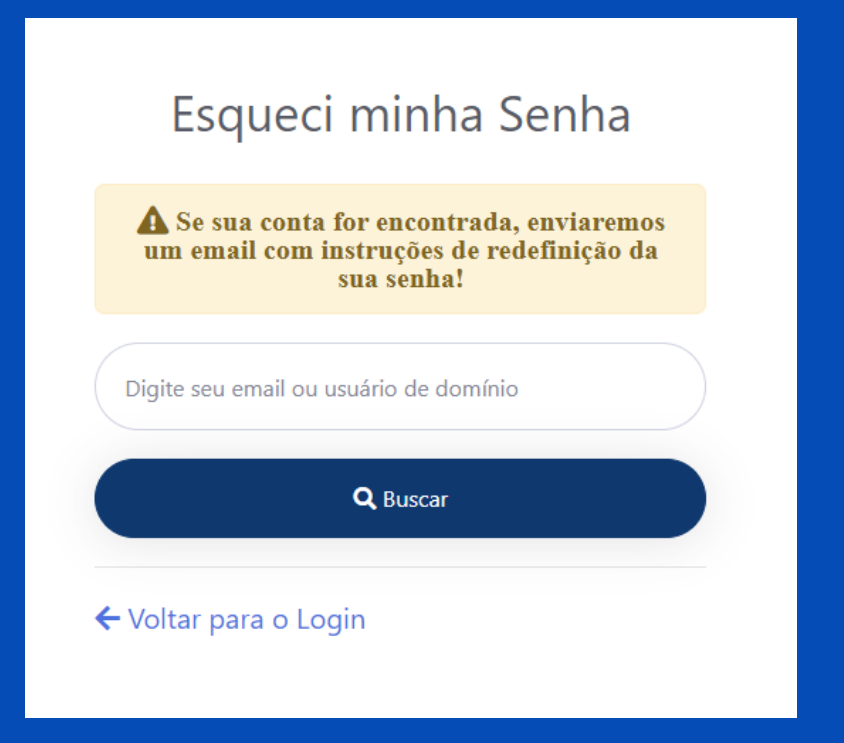

Se por algum motivo você desejar alterar sua senha de domínio, faça login no sistema (https://cdu.uefs.br) com seu login (nome de domínio ou e‐mail no padrão SEI) e senha de domínio.

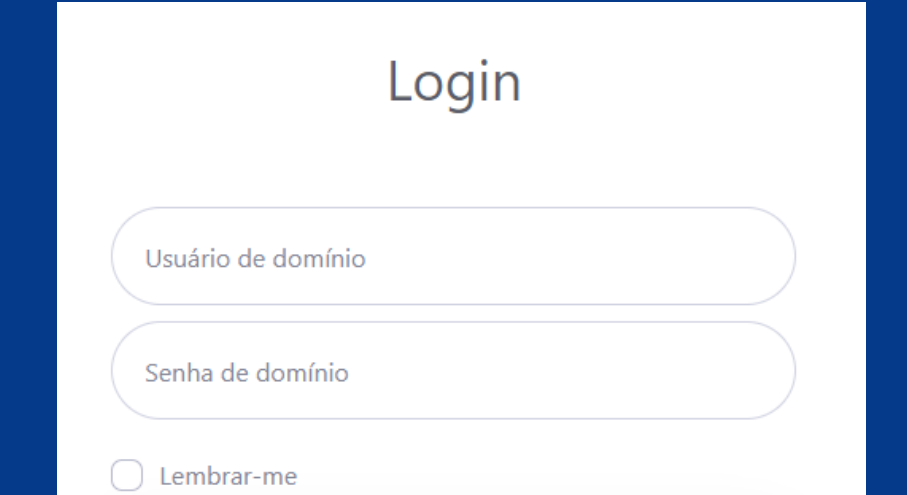

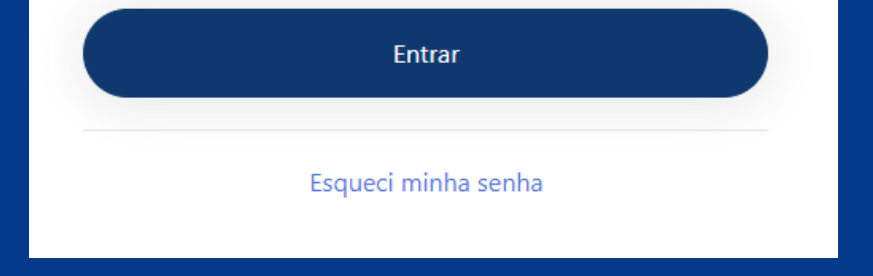

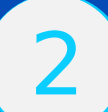

## No e‐mail recebido, Clique no botão Redefinir Senha para redefinir a sua senha do domínio.

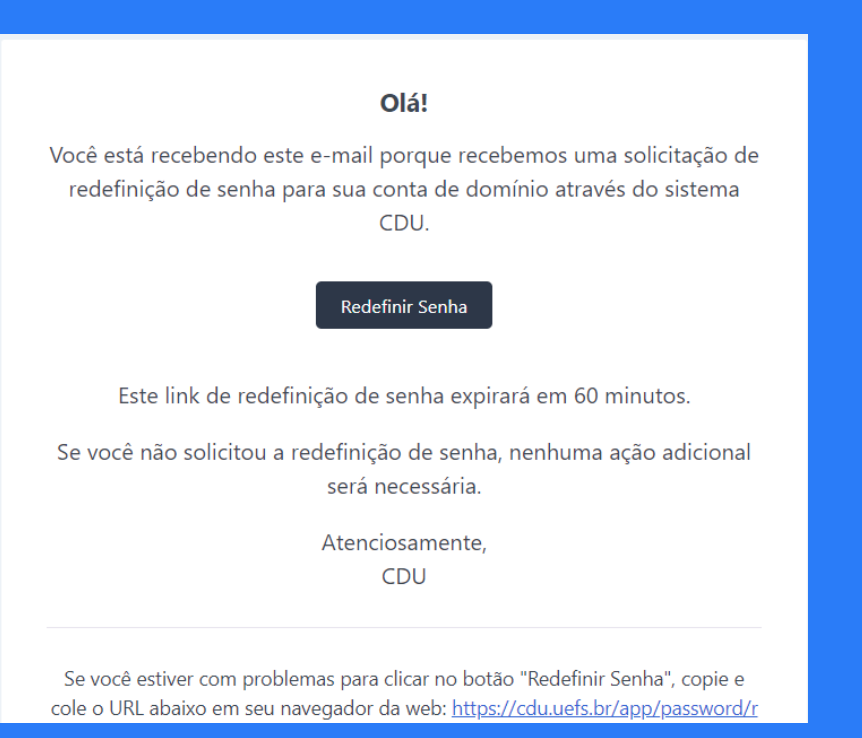

Assessoria Especial de Informática aei.uefs.br

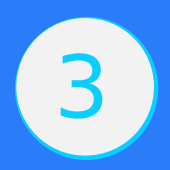

Ao clicar no botão Redefinir Senha, você será redirecionado para uma tela para que seja feita a redefinição. Informe uma senha com no mínimo 8 caracteres dentre letras e números e clique em Redefinir.

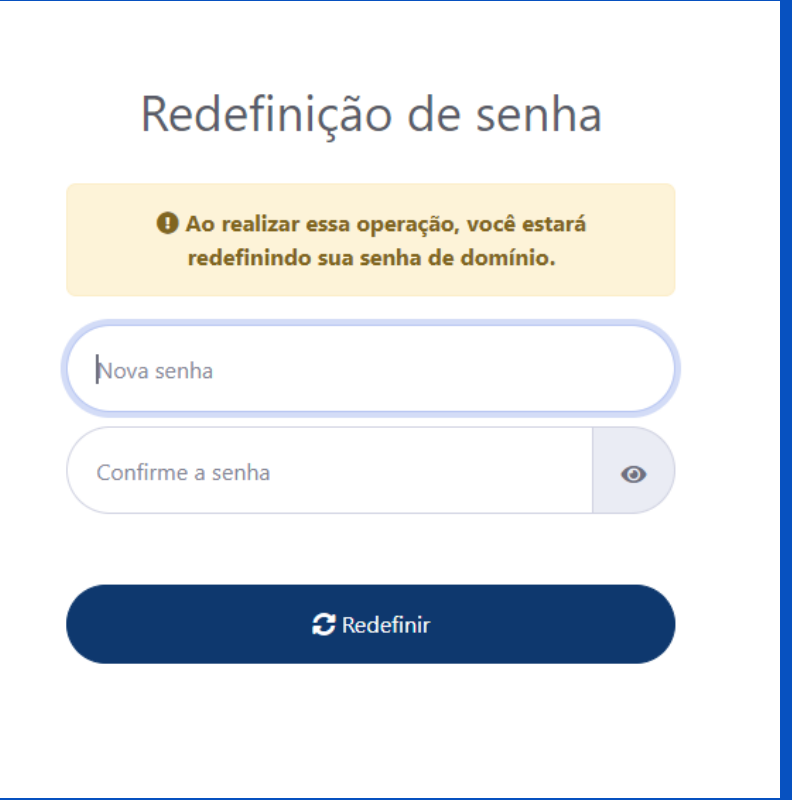

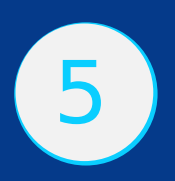

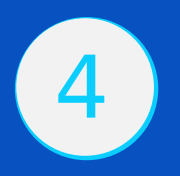

## **Quando precisar alterar a senha:** 5

## Ao logar, acesse o menu Perfil, no canto superior direito da tela:

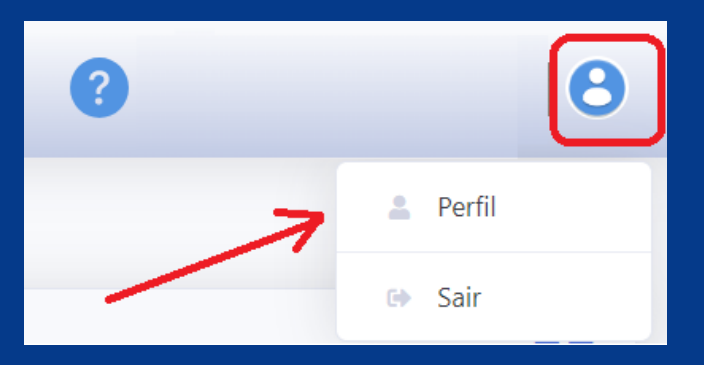

## Ou no botão "Alteração de senha do domínio"

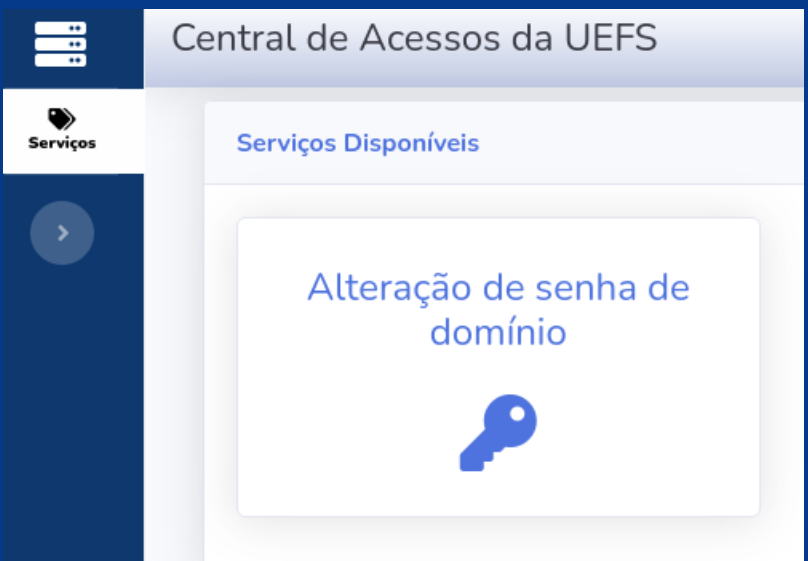

Acesse a aba Segurança e altere a sua senha de domínio, informando a senha atual e a nova senha, e clique em Alterar:

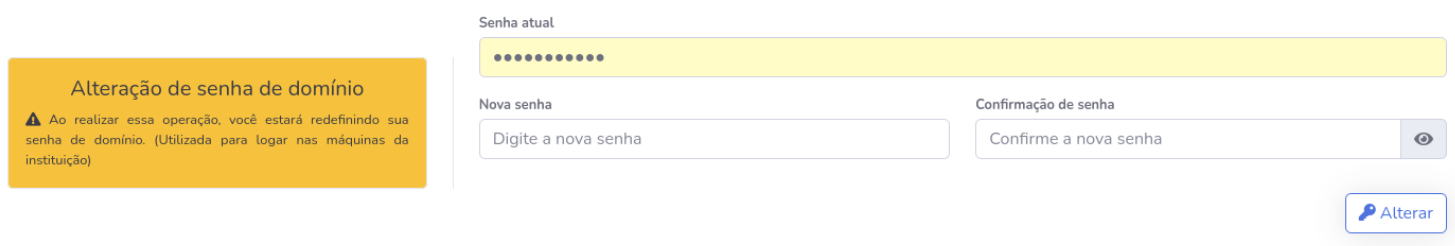

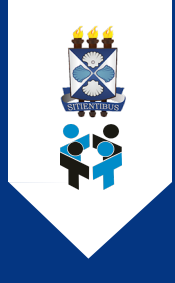

**AUTOATENDIMENTO** DO PARA DE **DOMÍNIO UEFS.BR SENHA TROCA**

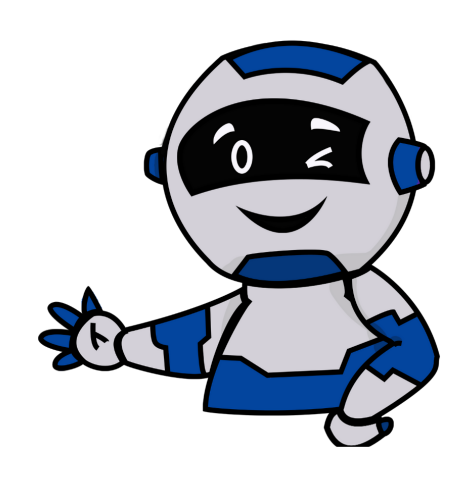